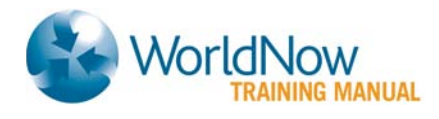

# WorldNow Producer<sup>™</sup> List Children

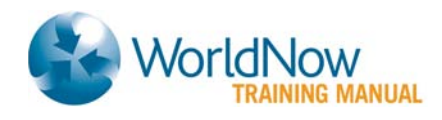

# **Table of Contents**

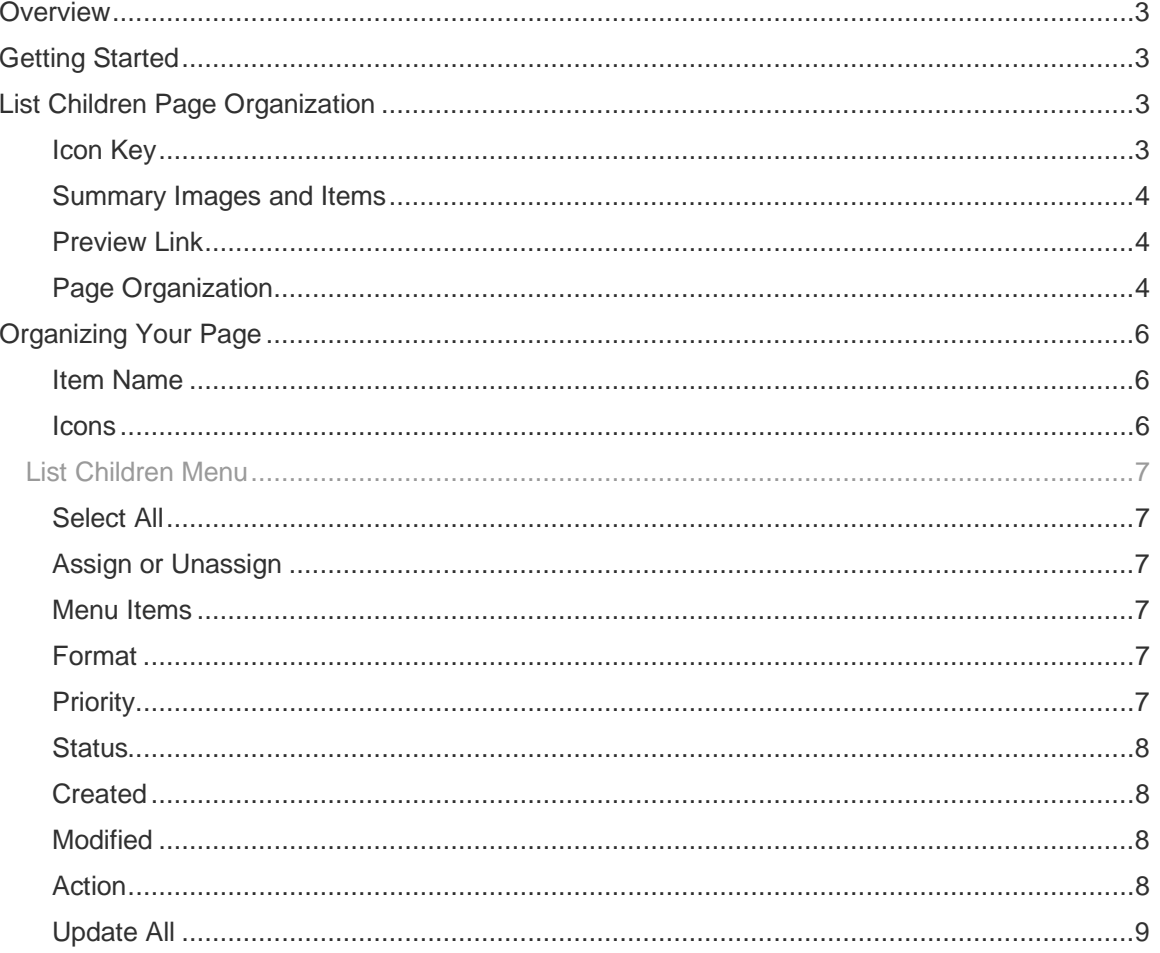

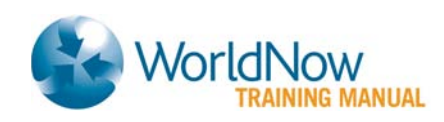

# <span id="page-2-0"></span>**Overview**

A key factor to providing a good experience to your user is to have an organized site and allow users to delve deeper into the content on your site. The List Children page allows you to organize the content on all the pages on your site quickly and efficiently.

# <span id="page-2-1"></span>Getting Started

- 1. Hold your mouse over Content.
- 2. Select Stories or Categories.
- 3. Click on List Live, List Draft or List Archive.
- 4. Locate the Category or Story page you wish to organize under Item Name.
- 5. Select List Children from the Action drop-down menu.
- 6. Select the Go button or Open New Window **is** icon.
- You can also use Search to locate a certain Category or Story, and then select List Children.

# <span id="page-2-2"></span>List Children Page Organization

The List Children Page is organized to mostly mirror the layout of the page.

# <span id="page-2-3"></span>Icon Key

The icon key identifies the different types of items that can be found on any of your pages. Use these symbols to identify types of items on the page. Icons appear to the left of the item's Headline.

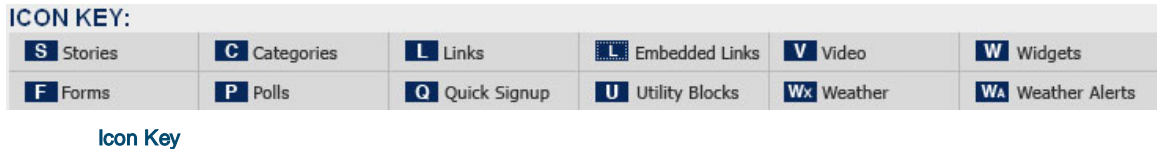

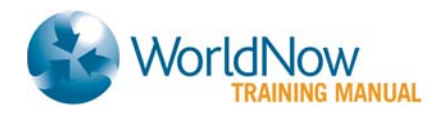

# <span id="page-3-0"></span>Summary Images and Items

Item and Image Summary displays the amount of Summary Images and Items are assigned to a particular page.

> 3 summary images (excluding the children of nested categories) 14 items assigned (nested categories count as one item each)

# Image and Image Summary

### <span id="page-3-1"></span>Preview Link

The Headline of the page you are organizing appears at the top of the List Children Page. The headline or item name is a hyperlink to the page on the preview site.

# <span id="page-3-2"></span>Page Organization

The List Children Page is organized by Format in the following order:

- Hidden
- **Branding Feature**
- Weather Bar
- Ticker
- Breaking News Col 2/3
- Top Story
- Top Story Headline
- Top Headline Col 2
- Full Horizontal Col 2
- Half Horizontal Col 2
- Headline Col 2
- Headline Box Col 2A
- Headline Box Col 2B
- Headline Box Col 3
- Headline Box Col 4
- Nested Category Col 2
- Nested Category Col 4
- Top Story Video
- Featured Video Col 2
- Featured Video Col 3
- Video Gallery
- Featured Business Box Col 3
- Secondary Horizontal Col 3
- **Related Link**
- Associated Link
- Subsection Navigation Col 1
- Feature Col 1
- Feature Top
- Feature Col 2/3A
- Feature In Story A
- Feature Col 2A
- Feature Col 2B
- Feature Col 2C
- Feature Col 2/3B
- Feature Bottom
- Feature Col 3A
- Feature Col 3B
- Feature Col 4A
- Feature Col 4B
- Feature Col 4C
- Weather Col 4
- Utility Block Col 2
- Utility Block Col 3A
- Utility Block Col 3B

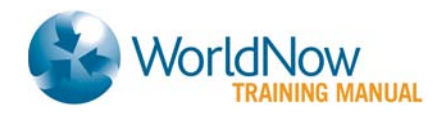

- Utility Block 300x30 Col 4
- Utility Block 300x140 Col 4
- Promo Box Col 2
- Promo Box Col 4A
- Promo Box Col 4B
- Promo Box Col 5A
- Promo Box Col 5B

You also have the ability to view items, such as Promo Boxes and Headline Boxes that have been Assigned by Content Classification to the Category or Story.

Under all other content on the page, you will see a collapsed field, called Items Assigned by Content Classification. Click on the text to expand the field and view the items. This section will appear empty if you have assigned no items to the Content Classification page.

The Items Assigned by Content Classification section behaves the same as the other List Children page features, except for a few differences:

- Next to the Items Assigned by Content Classification title, you'll find the Content Classification of the item you are Listing Children for in parentheses. This alerts you to the Content Classification that was selected in order for the Promo Boxes and/or Headline Boxes to appear on the List Children page.
- You are unable to edit fields such as Assign, Priority and Format on this page. To make changes to these fields, select Assign from the Action drop-down menu and click the Go button or Open New Window icon. You'll now have the ability to unassign items, or change the Format or Priority of items.
- Status cannot be changed on the List Children or Assign page.

Please see the guide on *Save, Assign and Format* for a more detailed explanation of assign and format.

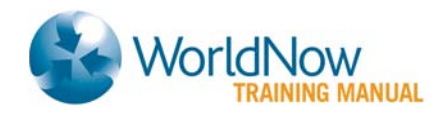

# <span id="page-5-0"></span>Organizing Your Page

List Children provides you with the ability to change the way items are assigned to the Category or Story page (Format, Priority and Status), except for items assigned by Content Classification. Or, you can completely remove items from the page. In addition, you can preview, edit or reassign items on the page.

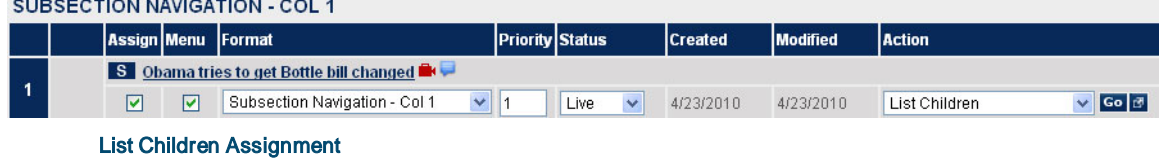

### <span id="page-5-1"></span>Item Name

The Item Name is displayed. The icon for the type of item is shown before the Item Name (e.g., Story, Clip, Category, etc).

#### <span id="page-5-2"></span>**Icons**

• After an Item Name, a Video icon displays if a video is assigned and the Summary checkbox has been checked when assigning the Video Clip to the page.

S Obama tries to get Bottle bill changed Item Name – Video and Clock Icons

• On Video Clips, the available Media Formats will display after the Video Clip Headline.

V Bono Named UN Envoy to Sudan OZO

Item Name – Media Formats

- If comments were entered on the Edit page of the item, the **Comments** icon  $\left(\blacksquare\right)$  will display after the headline and media formats. Hold your mouse over the icon to display the Comments.
- All Stories, Links and Categories include a Copy Live URL icon after the item name. Click the Copy Live URL icon  $(\blacksquare)$  to copy the URL of the item to your clipboard.

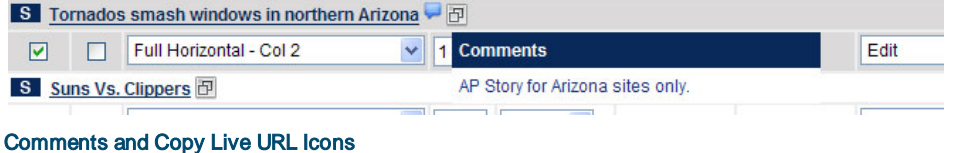

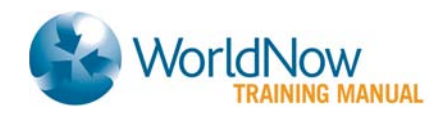

# <span id="page-6-0"></span>List Children Menu

# <span id="page-6-1"></span>Select All

Items, regardless of their feature or content type, are arranged by their format type in the page. The status of all items can be updated at once by format by clicking Select All.

# <span id="page-6-2"></span>Assign or Unassign

• To remove an item from the page, uncheck the Assign box and click Update.

### <span id="page-6-3"></span>Menu Items

Check on the Menu box to assign items directly to the Menu to create the second and third levels of your menu, and then click Update. The item will appear in your "Global Navigation" in connection to the page you assigned it to. The Abridged Headline will display on the site for Menu items. The Item Name will be used if the Abridged Headline is left blank.

# <span id="page-6-4"></span>Format

The Format you choose will determine the way an item will appear on the page it is assigned to. Use the Format drop-down menu to select the appropriate Format, and then click Update.

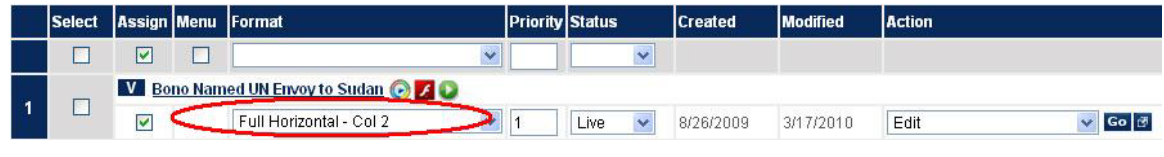

Format

 $\mathbb{Z}^*$  On the List Children page, please disable pop-up blockers needed for worldnow.com when selecting a format change.

The Page Layout Guide shows how and where each format position will appear.

Please see the guide on *Save, Assign and Format* for a detailed explanation on assign and format.

### <span id="page-6-5"></span>**Priority**

Enter a numeric value between 1 and 999 in Priority, and then click Update. This will determine rank within a given Format. For example, a Breaking News item with a Priority of 1 will appear above a Breaking News item with a Priority of 2. If two or more items have the same priority, the Last Modified item displays first.

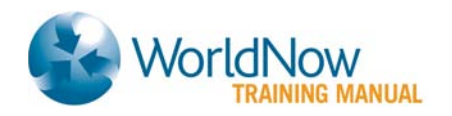

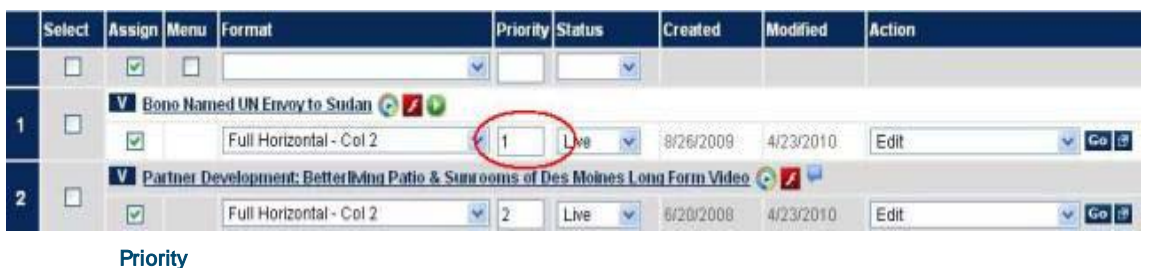

<span id="page-7-0"></span>**Status** 

Status determines the level of access that users will have to your item. Select the desired Status, and then click Update.

- Draft (default) Viewed on the preview site, but not the live site. This function is most useful when items are incomplete, unedited or not yet approved.
- Live Viewed on the preview site and the live site.
- Archive Not viewed, but searchable, on the preview site or the live site.
- Delete Unable to be accessed or viewed on the Producer, preview or live site. (Option appears only once the item has been saved). Archive and Deleted Items will not display on the List Children page.

# <span id="page-7-1"></span>**Created**

Created shows the date the item was uploaded into the Producer.

# <span id="page-7-2"></span>**Modified**

Modified shows the most recent date that the item was updated.

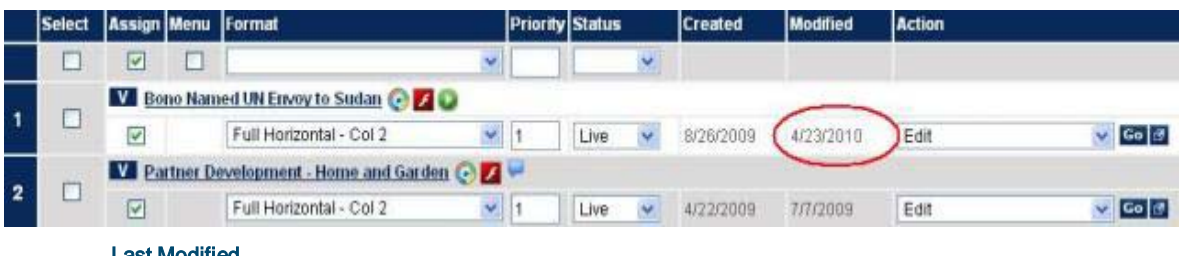

Last Modified

# <span id="page-7-3"></span>**Action**

You can perform any action desired for a particular item by selecting it from the Action dropdown menu and clicking either the Go button or the Open New Window icon.

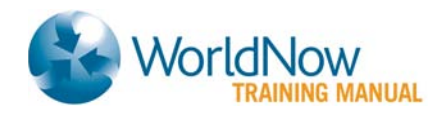

- **Edit** Make any changes or updates to the item.
- Copy Create a copy of an item within your site or from "Shared" content.
- For "Shared" content, copying content will break the link between the item and the content source. You may edit the item, however, if the source updates the item, your item will not be updated)
- Assign to Category Assign the item to a Category
- Assign to Story Assign the item to a Story
- List Children View the List Children page for the item (Categories and Stories only)
- Send as Email Send item as an email (Categories and Stories only)
- Generate Video Link Create code to place on another site to open WorldNow video player. (Categories and Clips only)
- Generate Video Player Creates a Flash player with the necessary code to place on your site (or syndicate to a partners); Flash Video Sites only.
- Send to Third Party (Video only) Syndicates the Clip to a designated third-party destination. (Clips only). This option is available by request. Contact your WorldNow Client Services Manager to enable the feature.

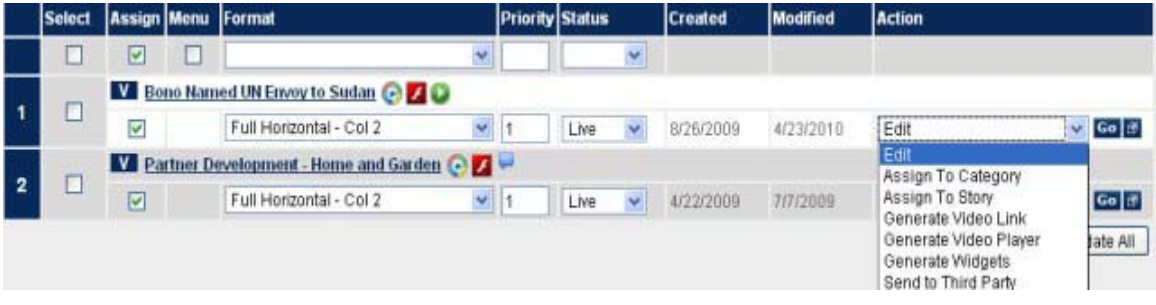

Action

### <span id="page-8-0"></span>Update All

Click this button when you have made all of the appropriate modifications. This will save the changes that you have made.

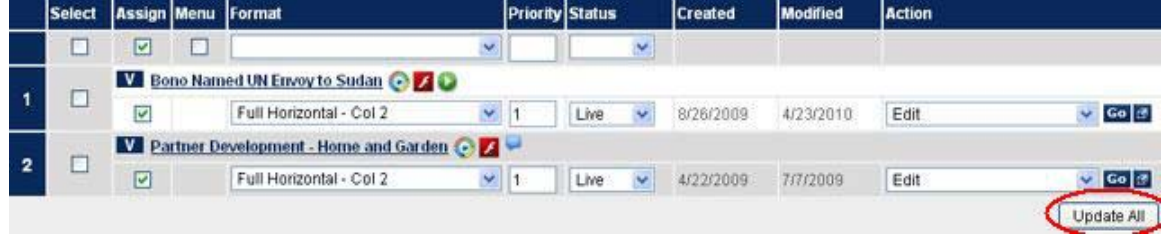

Update Status